Installation Guide App

# **SpatialComputing** Oculus Quest

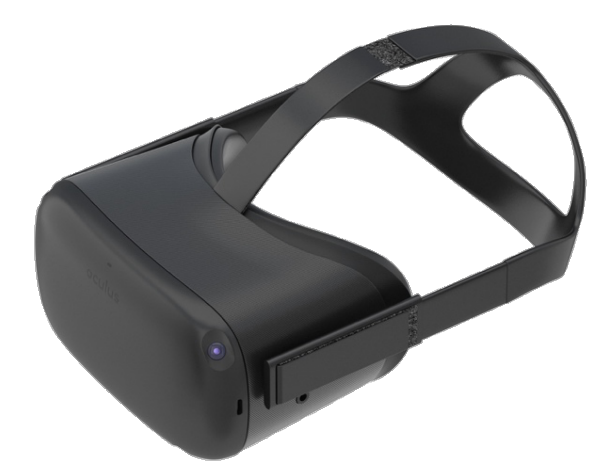

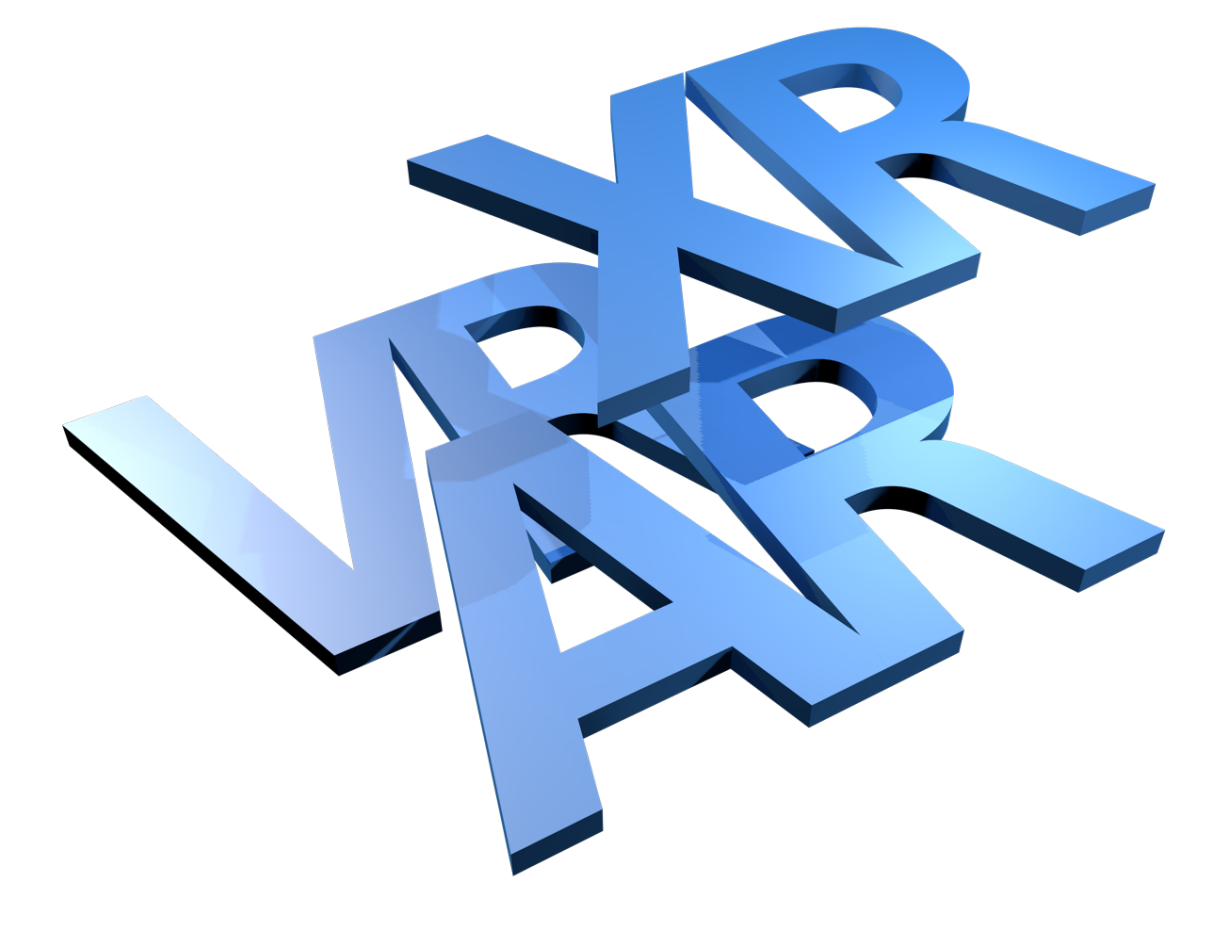

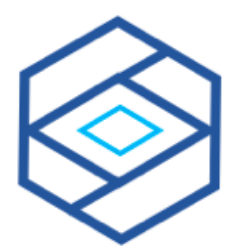

## **SPATIALComputing.** consulting

virtual VR/AR/MR/XR Consulting / Training

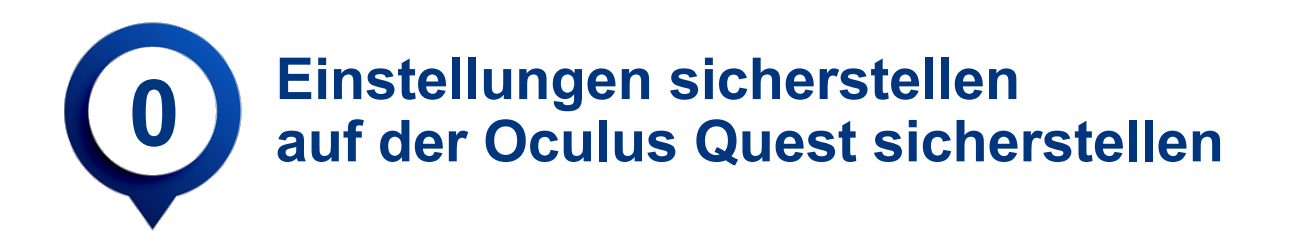

Das Betriebssystem sollte immer auf dem aktuellen Stand sein. Sollte ein Update von Oculus vorliegen, sollte dies vor der Nutzung der SpatialComputing-App auf jeden Fall installiert werden. Um Fehler bei der Nutzung der SpatialComputing-App zu unterbinden, empfehlen wir folgende Einstellungen zu prüfen.

Unter "Einstellungen" und "Alle **ansehen**" sollten Sie einige Einstellungen sicherstellen.

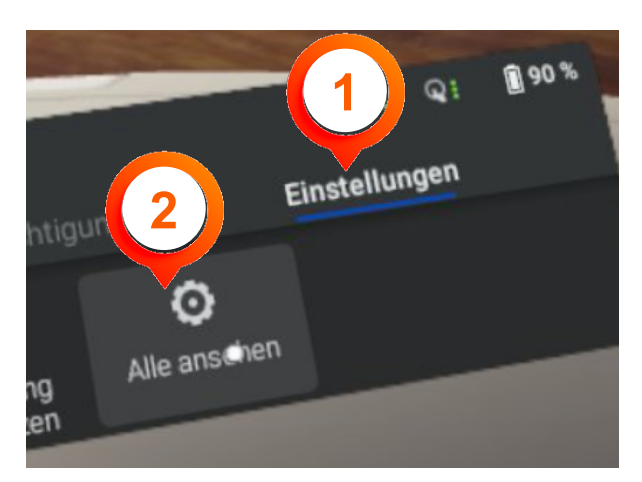

**Einstellungen anklicken**

**1**

**2**

Unter "Info" finden Sie die "Version", hier sollte min. **19.0**... stehen. Sollte dies nicht der Fall sein, führen Sie ein Update der Oculus Quest durch.

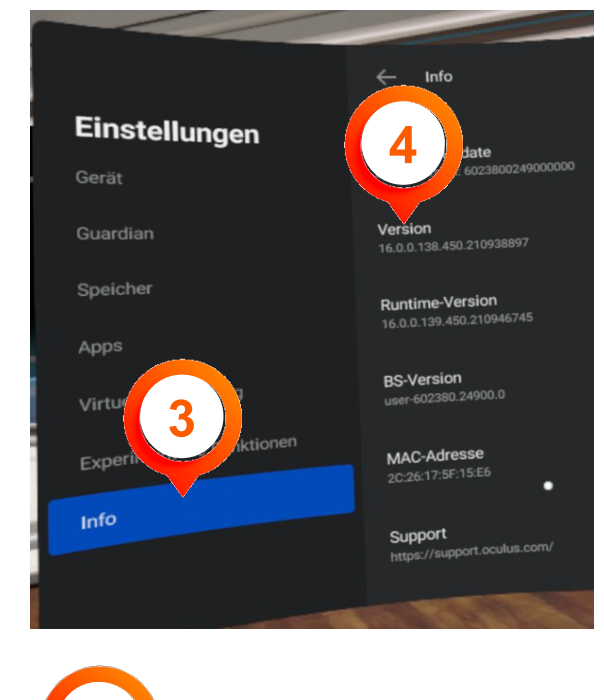

**Alle ansehen anklicken 3 4 Info anklicken Version kontrollieren**

Stellen Sie während der gesamten Nutzungsdauer der SpatialComputing eine gute und stabile Internetverbindung sicher.

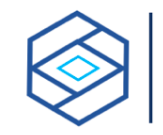

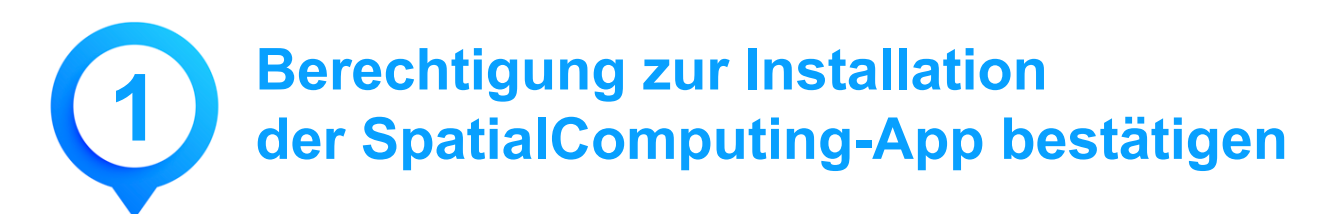

Dieser Schritt ist Voraussetzung, um die APP auf Ihrer Oculus Quest zu installieren. Sie erhalten auf Ihre Mail des angegeben Oculus Account folgende Mail der Firma BLANX (mein Technologie-Partner von Torsten Fell). Sollten Sie die Mail nicht zugestellt bekommen haben, prüfen Sie auch Ihren SPAM-Ordner. Danach melden Sie sich, für eine erneute Zusendung.

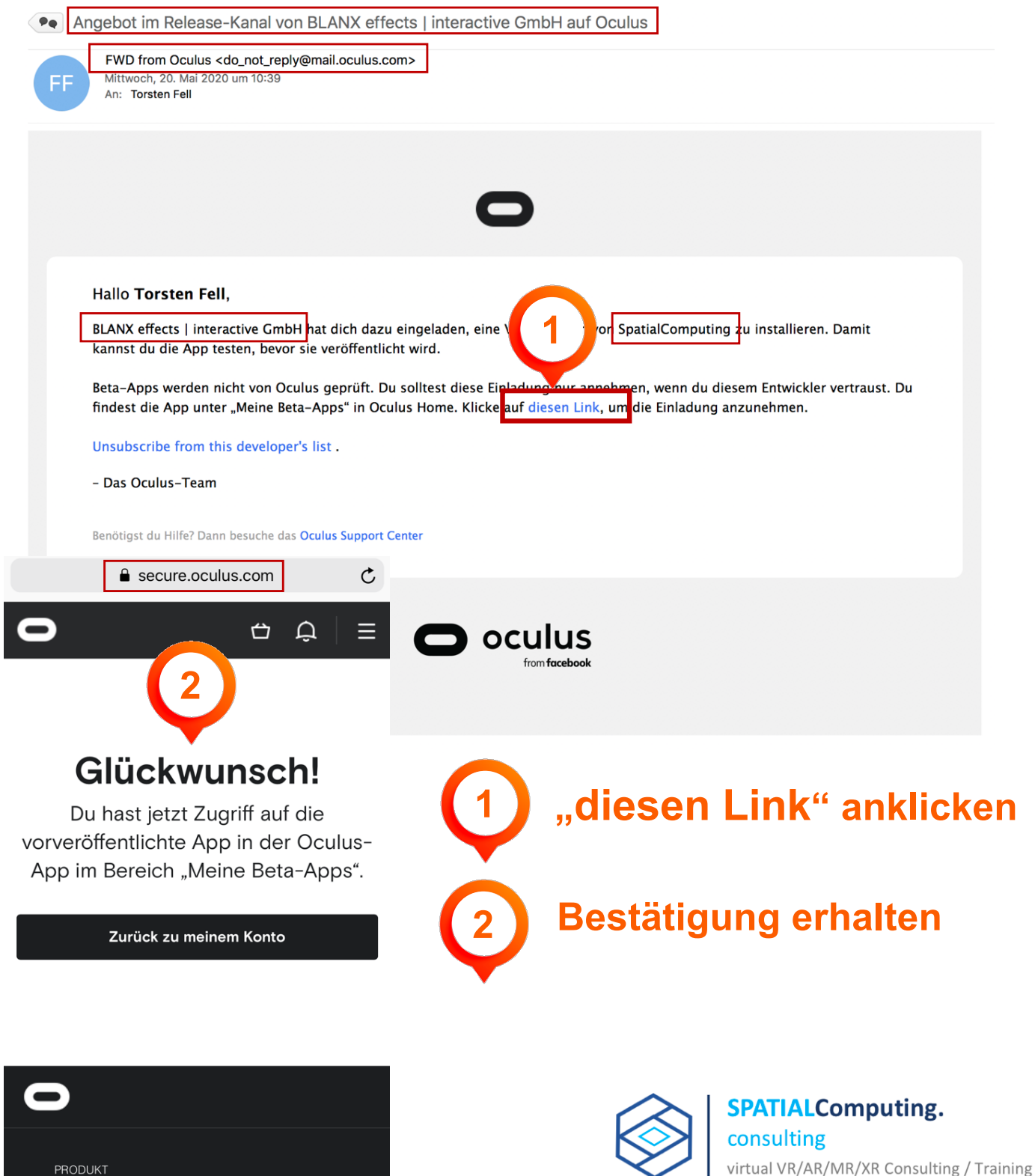

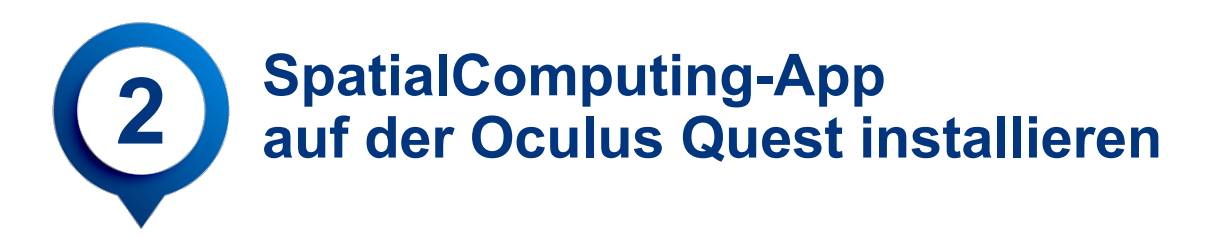

Stellen Sie sicher, dass die Quest aufgeladen ist, die Batterien in den Controllern noch genügend Energie besitzen. Sollten Sie im Roomscale die Quest nutzen wollen, beachten Sie besonders die offiziellen Sicherheitshinweise von Oculus. Beachten Sie auch die Hygiene-Regeln, insbesondere bei der Nutzung der Oculus Quest durch mehrere Personen. Stellen Sie sicher, dass Ihre Lautstärke laut genug eingestellt ist.

Setzen Sie Ihre Oculus Quest auf, bei der die angegebene E-Mail als Account verwendet wird. Nach dem Einschalten der Oculus Quest vergewissern Sie das Augenabstand und Tragekomfort optimal für Sie passen.

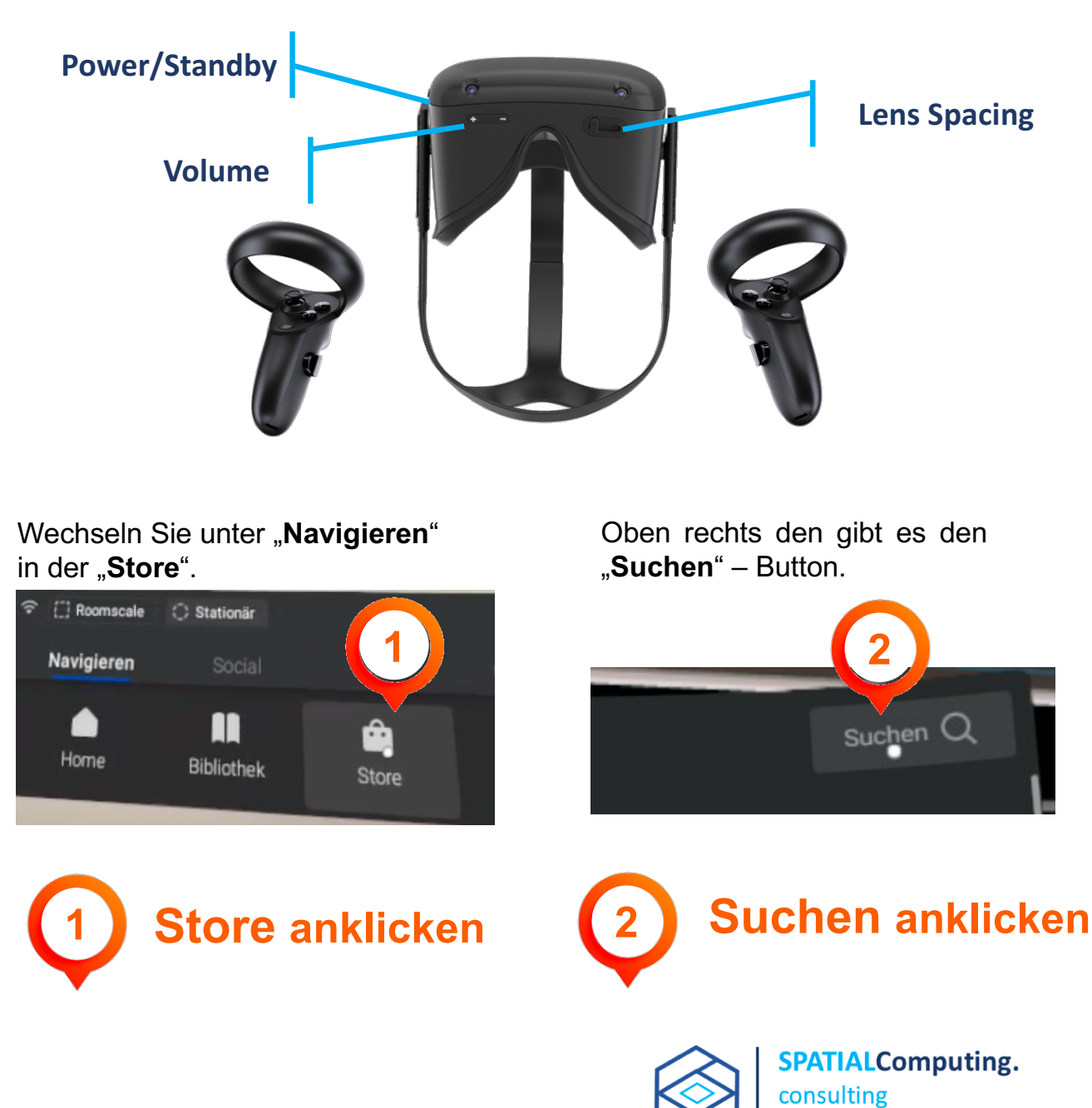

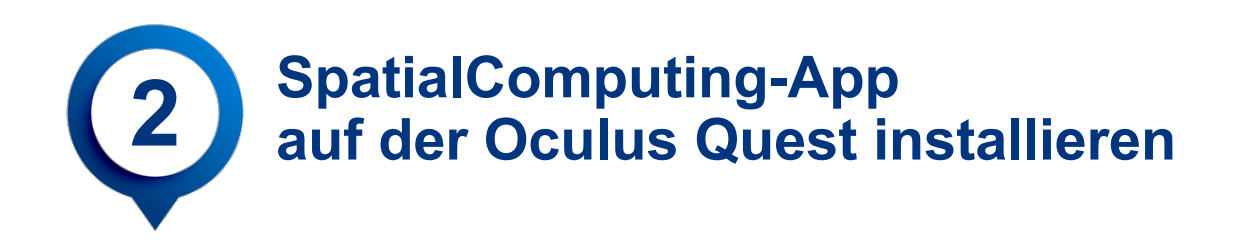

Geben Sie im Suchfeld über die virtuelle Tastatur den Suchbegriff **spatial** ein.

Bestätigen Sie Ihre Suche mit "go".

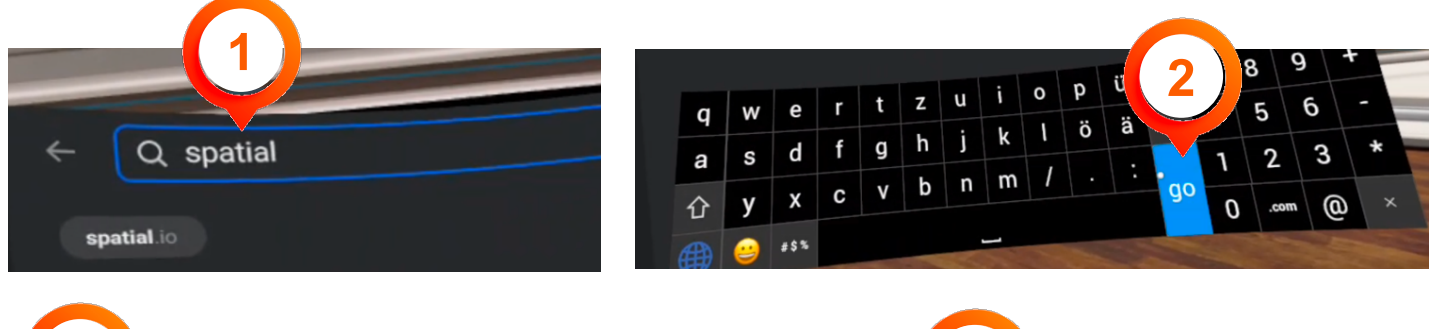

**1** Suchbegriff **spatial eingeben 2 go anklicken**

Sie erhalten nun das Suchergebnis.

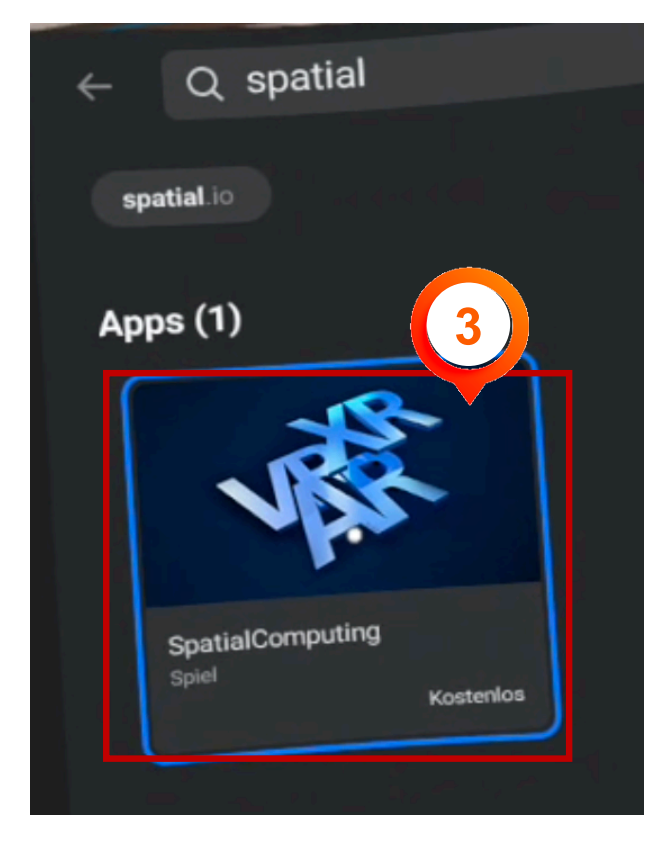

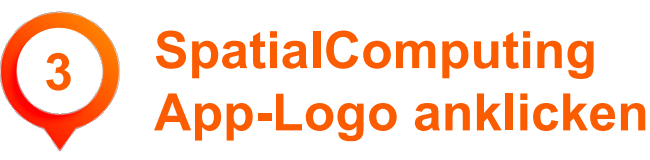

Installationsprozess der App starten

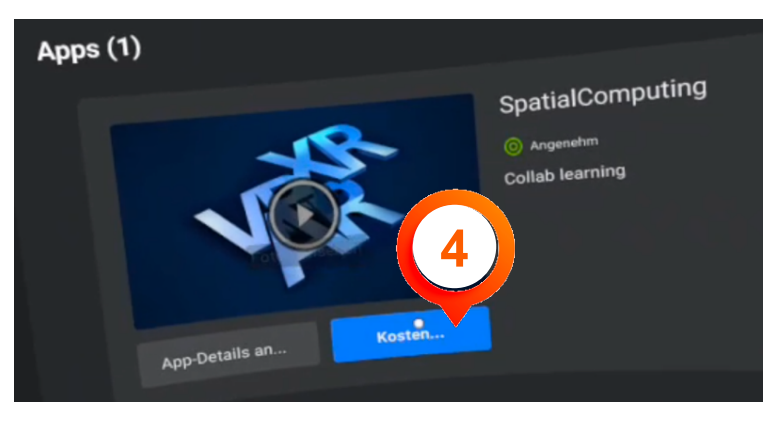

**4 Kosten... anklicken**

Download (5) und die Installation (6) wird nun ausgeführt

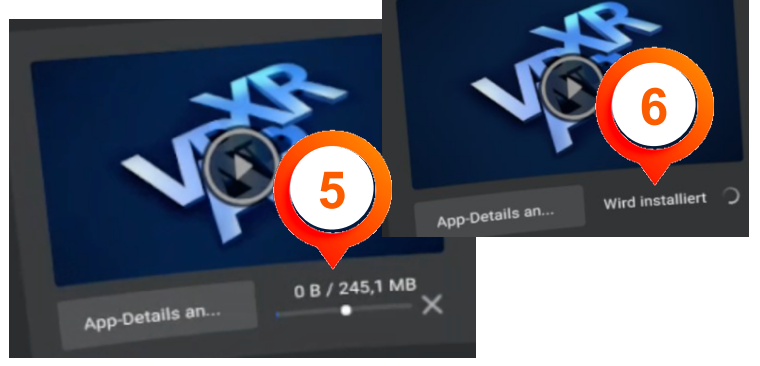

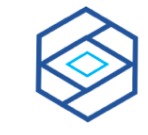

**SPATIALComputing.** consulting virtual VR/AR/MR/XR Consulting / Training

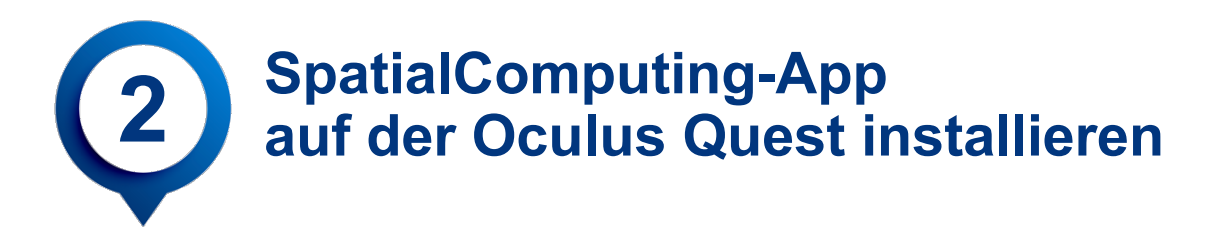

Nach der erfolgreichen Installation steht der Button "Öffnen" zur Verfügung. Hier starten Sie das nun installierte "SpatialComputing"-App.

Das App ist nun auch in Ihrer **Bibliothek** unter **Apps** find bar und kann von dort auch gestartet werden. Sollten Updates vorliegen, wird das App entsprechend upgedatet und Ihnen dies über einen blauen Punkt im App-Logo visuell dargestellt.

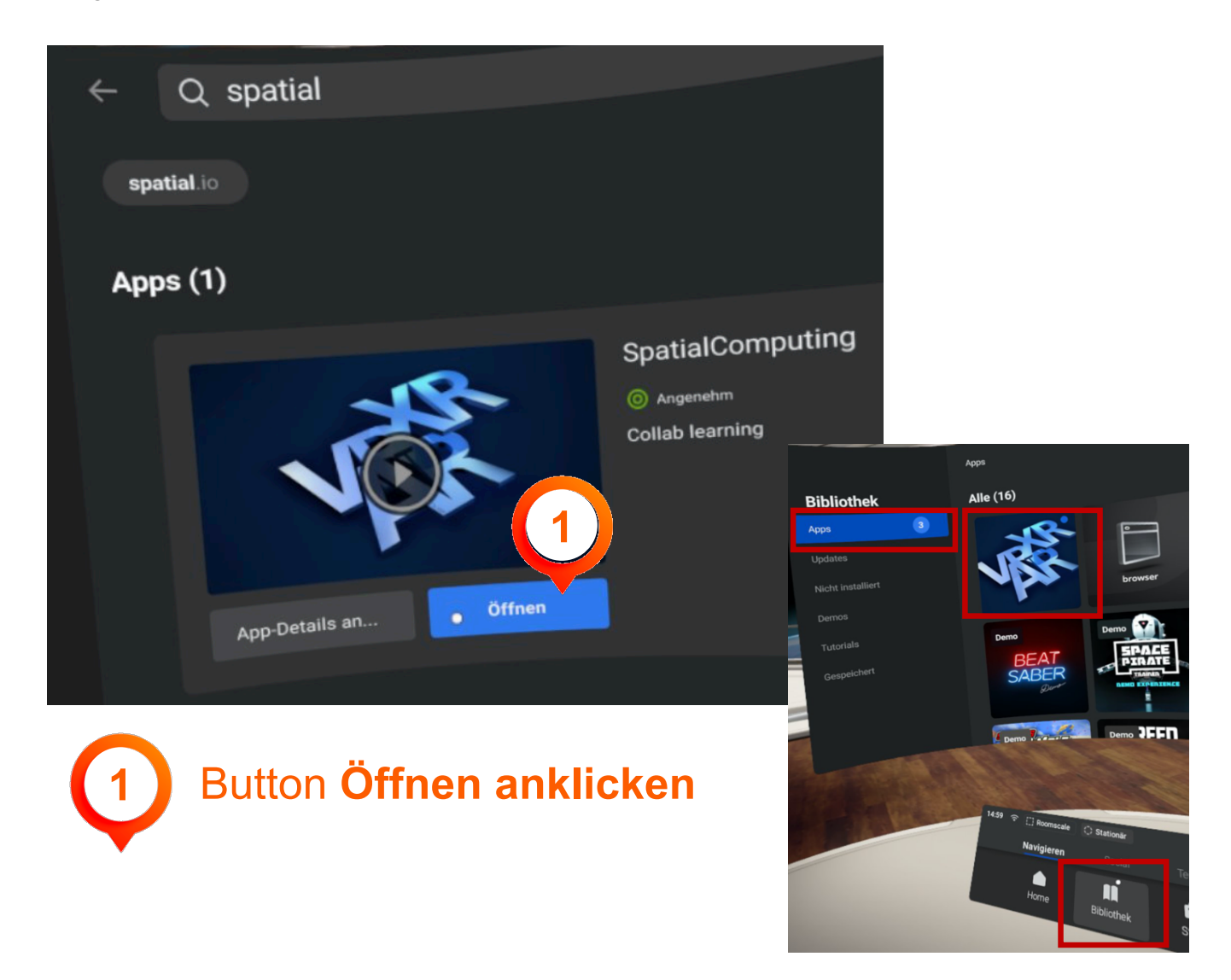

Warten Sie mit dem Start der SpatialComputing-App bis zum vereinbarten Zeitpunkt. Beachten Sie dabei Schritt 3, dort müssen nach dem Start einmalig die Berechtigungen für das App bestätigt werden.

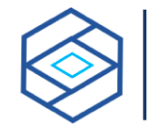

**SPATIALComputing.** consulting virtual VR/AR/MR/XR Consulting / Training

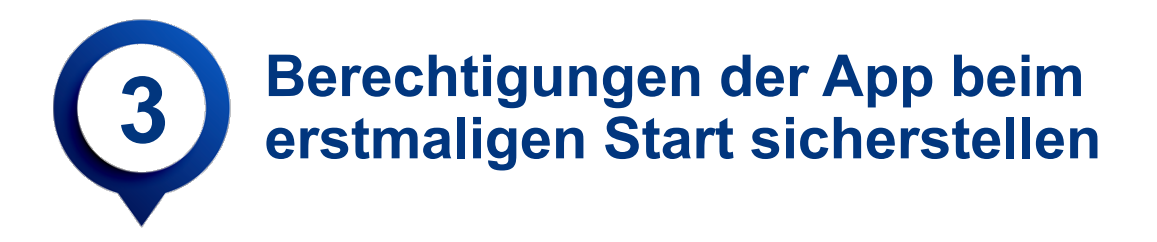

Nach dem ersten Start der "SpatialComputing"-App müssen Sie noch ZWEI Berechtigungen für das App zulassen und bestätigen.

Diese sind notwendig, damit das APP Informationen speichern kann und Sie im virtuellen Raum mit den anderen Teilnehmenden sich unterhalten können.

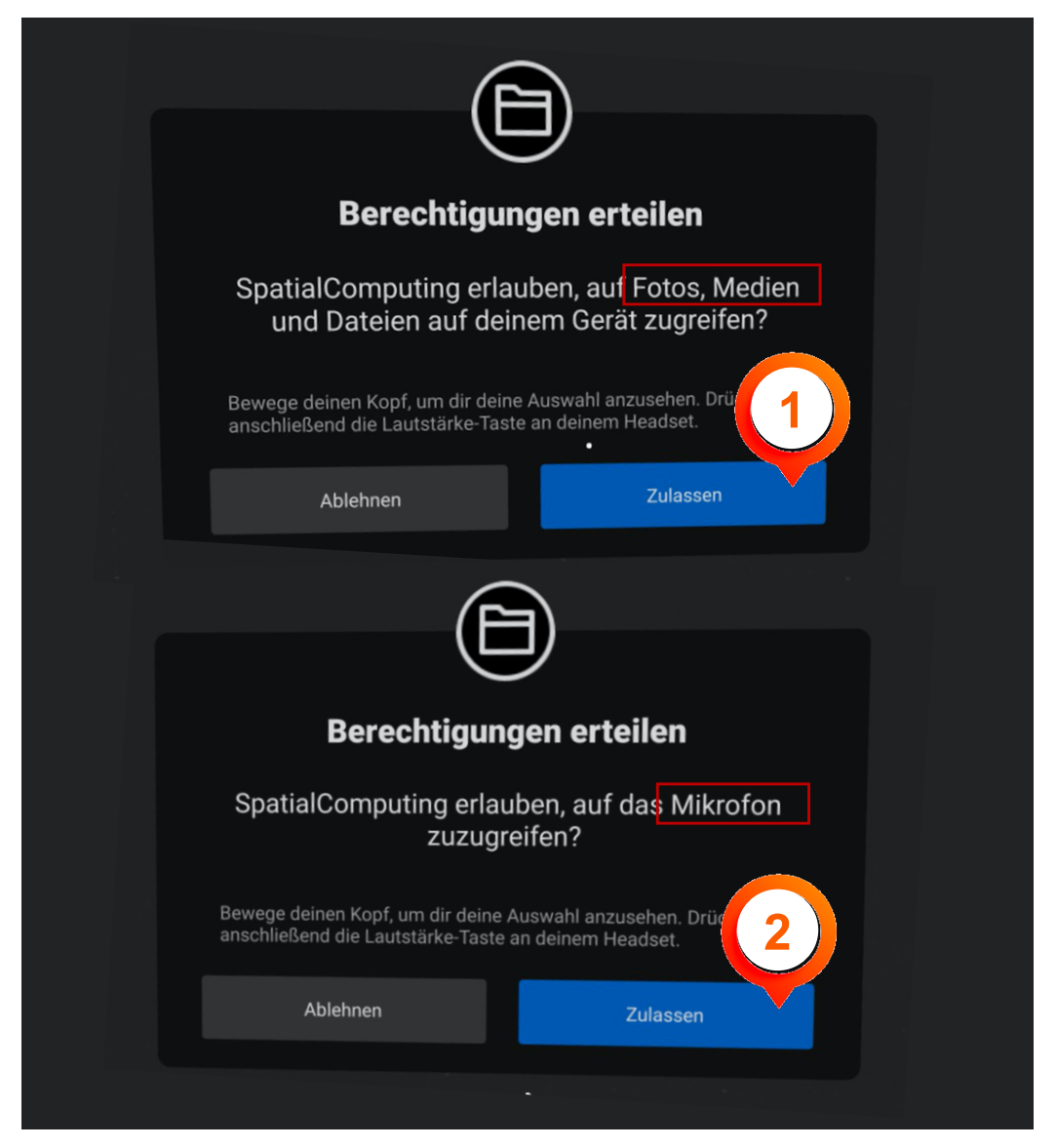

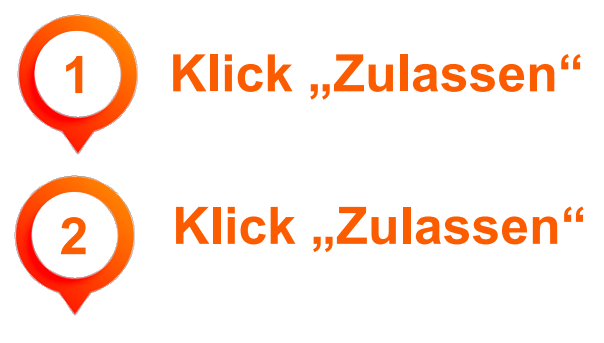

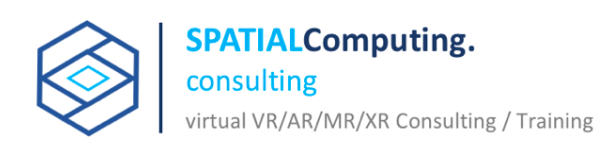

### **Whitepapers finden Sie Online unter**

https://www.immersivelearning.institute/produkt-kategorie/whitepaper/

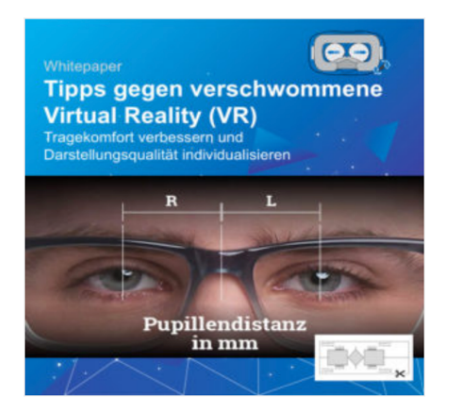

WHITEPAPER

**Tipps gegen verschwommene** - Virtual Reality (VR) Tragekomfort verbessern und **Darstellungsqualität individualisieren** 

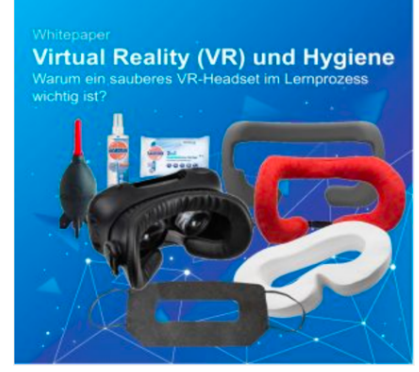

**WHITEPAPER Virtual Reality (VR) und Hygiene** - Warum ein sauberes VR-**Headset im Lernprozess wichtig** ist.

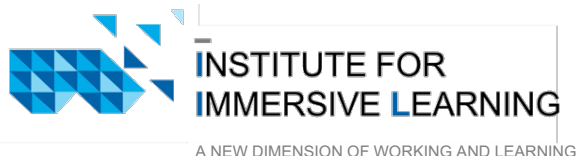

www.immersivelearning.institute

Institute for Immersive Learning Torsten Fell Hogewarfstrasse 8 26427 Werdum

info@immersivelearning.institute +49(0)170 120 12 72

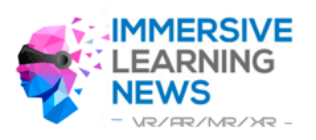

www.immersivelearning.news

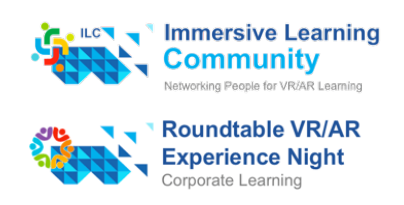

© 2020 Torsten Fell

Version 01/2020

www.spatialcomputing.consulting

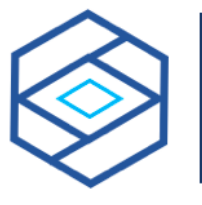

### **SPATIALComputing.** consulting

virtual VR/AR/MR/XR Consulting / Training

### Autor

## **Torsten Fell**

MBA e-learning/Wissensmanagement Experte für Neue Lerntechnologien (ENLT) Diplom-Ingenieur (FH) Elektrotechnik – Technische Informatik Industrieelektroniker – Gerätetechnik

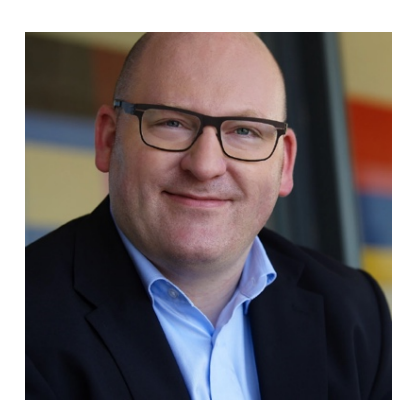

Heute ist Torsten Fell Founder / Institutsleiter des Instituts for Immersive Learning. Als erfahrener Experte mit über 20 Jahren Erfahrung im Umfeld Corporate Learning, Immersive Medien und Digitale Transformation begleitet er Firmen bei den Herausforderungen im Wandel.

Als Head Business Transformation war Torsten Fell bis Januar 2017 bei der AXA Winterthur (CH) für die "Digitale" Business Transformation in der Distribution/ Vertriebsentwicklung der AXA Schweiz verantwortlich.

Zuvor war er u. a. verantwortlich bei der Raiffeisen Schweiz – St.Gallen für die Fach-/Verkaufs- und Bankapplikationsausbildung und das Thema "Neue Lernformen" in der von ihm aufgebauten Raiffeisen Academy. Weiterhin war er bei der Dresdner Bank (heute Commerzbank) in der strategischen Personalentwicklung tätig und der ING DiBa zentral verantwortlich für neue Lernformen.

Torsten Fell hat sieben Jahre mit "Wissen schafft Werte" – St. Gallen (Schweiz) Unternehmen bei der Gestaltung und Implementierung neuer Lern-, Wissens- und Innovationsprozesse sowie bei der Digitalen Transformation und Immersive Medien unterstützt.

Als Speaker, Dozent und Autor gibt es sein Wissen gerne weiter und ist mit seiner über 20 Jahre vorhandenen Erfahrung somit einer der führenden Experten.

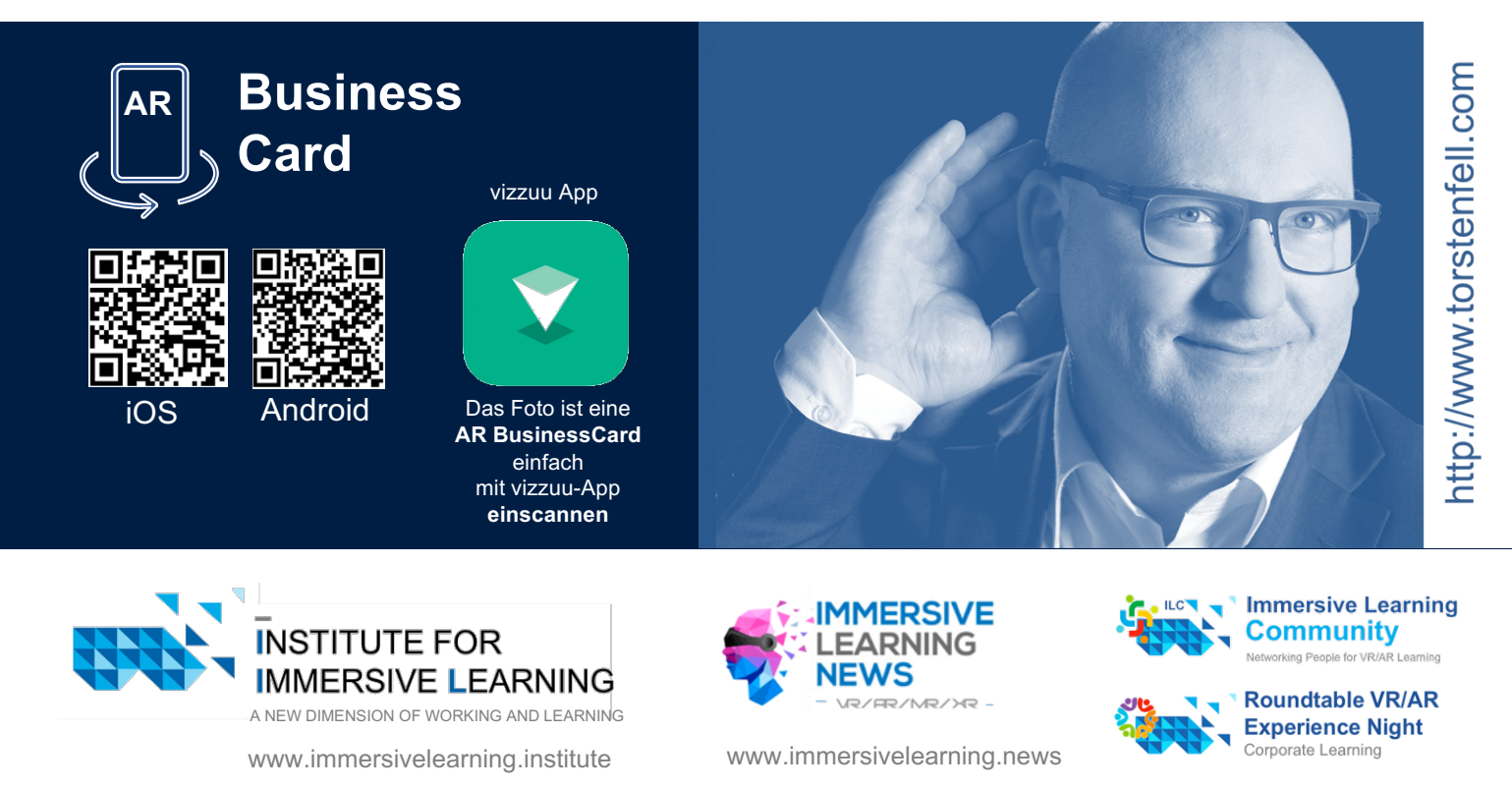

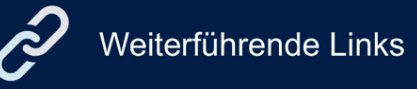

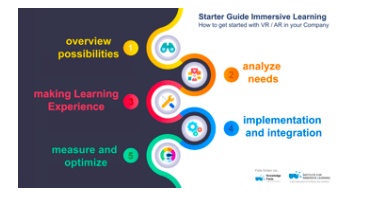

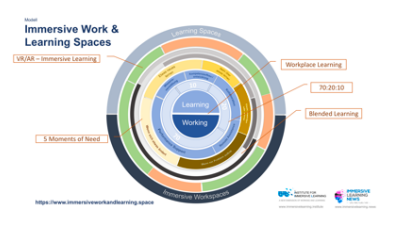

### **Starter Guide**

Coming in 03/2020 – Starter Guide Immersive Learning

#### **Ganzheitliches Modell "Immersive Work- and Learning Space"** Coming soon -

https://www.immersiveworkandlearning.space/

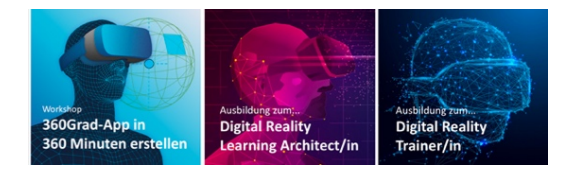

**upskilling-Angebote – Termine online** (auch In-house individuell) https://www.immersivelearning.institute/imm ersive learning academy/

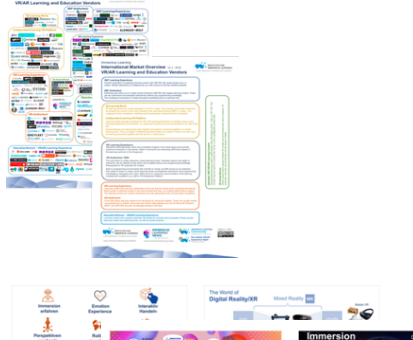

Internationale Übersicht von Lösungsanbieter VR/AR-Learning https://www.immersivelearning.institute/inf ografik immersive learning anbieter/

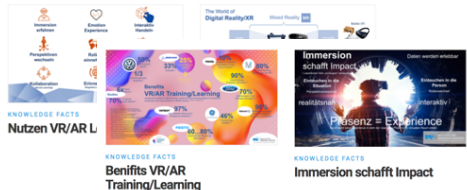

**Knowledge** Pimpen Sie Ihre Facts Stakeholder-Präsentation https://www.immersivelearning.institute/produkt/be nifits-vr-ar-training-learning/

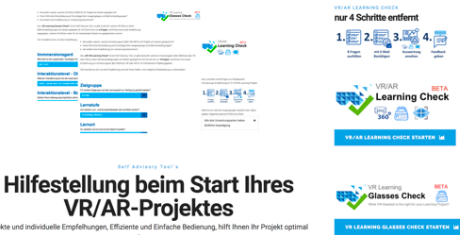

#### **Self-Advisory-Tools – Online**

https://www.immersivelearning.institute/vr\_ ar check self advisory/ https://www.immersivelearning.institute/vrlearning-glasses-check/

Fachbegriffe und Know-How finden Sie im

VR/AR-Glossar unter https://www.immersivelearning.news/immersive-learning-glossar/

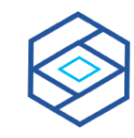